ウェブを用いた駐車場抽選・位置決め:管理者の手引き**(2024** 年版**)**

2024 年 3 月 1 日

注意: ウェブの URL は https://s-yagoto.sakura.ne.jp/Parking/です

複数人の管理者が望ましい。駐車場担当新旧理事が適任と考える。

管理者用のページが用意されている。駐車場抽選・位置決めの開始は、管理者の代表者が図 1 に示すページに アクセスすることによって行われる。

管理者用のページ(図1)には時間順にすべきタスクがあげられている。(注:2023 年の表示は 2024 年と読み 替えてほしい)

#### (1) 駐車場契約継続手続き準備

システム管理者(**2024** 年は白井)の仕事:駐車場担当理事と話し合い、日程を決める。管理者用ページ(図1)の

下段にある「本システムの更新(新たな年になったら)」をクリックし、図0に上げるページを開き、日程を設定 する。

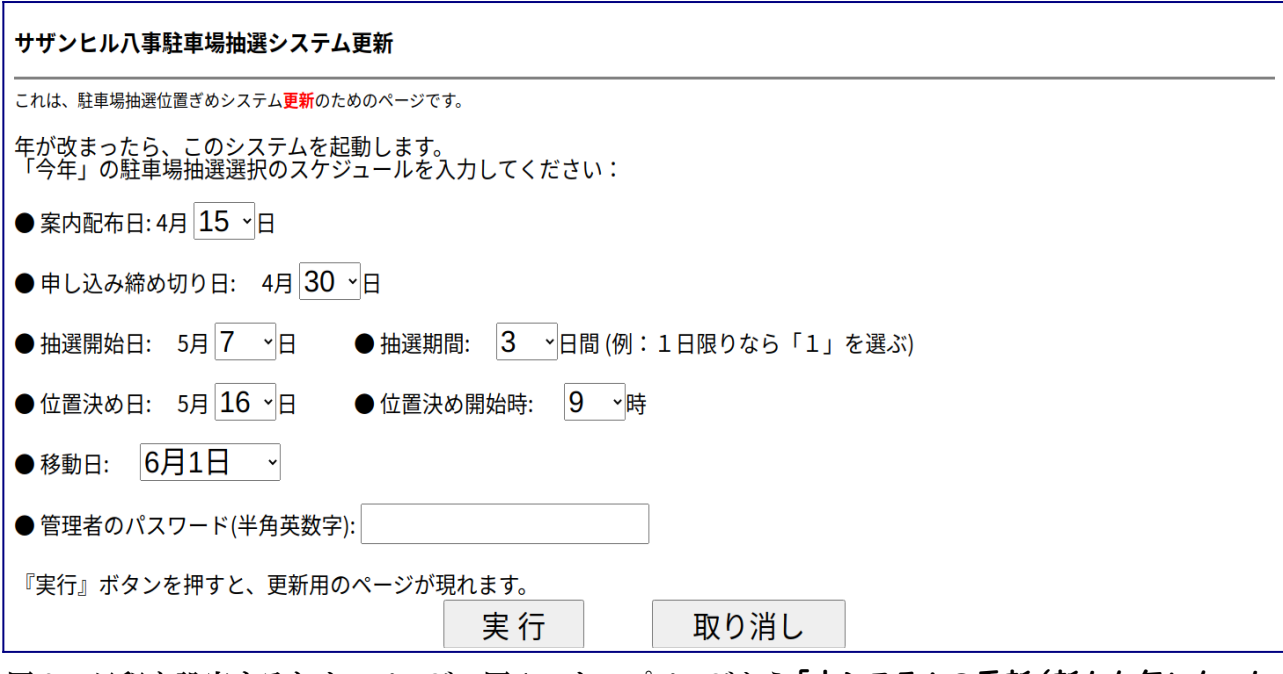

図0 . 日程を設定するためのページ。図 1 のトップページから「本システムの更新(新たな年になった ら)」をクリックして開く。

# 大まかな日程と作業について:

• 4月15日頃までに駐車場担当理事/管理人は『駐車場契約継続の案内』文書と、駐車場選択システム を使用するためのパスワードが記入されたパスワード通知書とを各戸に配布する。そのため駐車場担当 理事が **3** 月の理事会において『駐車場契約継続の案内』文書の配布の承諾を得ておく。またシステム管 理者は、パスワードファイルをダウンロードし、パスワード通知書を作成、駐車場担当理事・管 理人に渡す。

| サザンヒル八事駐車場場所選択:管理者用ページ                                                          |                                                                                                    |
|---------------------------------------------------------------------------------|----------------------------------------------------------------------------------------------------|
| 以下のような手順で駐車場選択サイトの準備と進行を行います。                                                   |                                                                                                    |
| 駐車場選択システムの開始                                                                    |                                                                                                    |
| 管理者の登録と、パスワー<br>ド・ファイルなどの初期化                                                    | すべての始まりです(駐車場のマップと住戸のファイルは別途用意され<br>ています)。 各戸のパスワードが生成されます                                                                                                    |
| パスワードファイル<br>のダウンロード                                                            | パスワードファイルをダウンロードし、パスワード通知書で差込印刷<br>し、駐車場申込みの案内とともに、2024年4月15日頃までに配布しま<br>す。                                                                                                    |
| 駐車場申し込み                                                                         |                                                                                                    |
| 駐車場の申込み代行                                                                       | 紙方式の方の申請を「代行」します。ウェブ方式の方はこちらを使って<br>います。いずれにせよ申し込みがなければ位置決めができません。<br><b>2024年4月30日</b> までに、大型を希望の方も中小型を希望の方も、登録<br>します。                                                                                             |
| 車検証のダウンロード                                                                      | 提出された車検証を閲覧、必要ならダウンロードします。申込者のリス<br>トもここでダウンロードできます。                                                                                                    |
| 番号抽選                                                                            |                                                                                                    |
| 抽選・場所ぎめ開始                                                                       | 申込みがすべて終了した後で実行します。抽選や位置決めに必要なファ<br>イルが自動で生成され、ガラポン(抽選番号の選択)が実行可能になり<br>ます。「選択順序番号の抽選前」なら、(追加申込みがあった場合など<br>に)再度行えますが、番号抽選の実施後は実行しないでください。                                                                           |
| 選択順序番号抽選                                                                        | 今までのガラポンに代わり、コンピュータによる番号抽選を行います。<br>この番号の順番に従い場所選択が行われます。<br>駐車場を申請した方は2024年5月10日~5月12日の間に 選択順序番号<br>の抽選を行いますが、期日までに番号抽選がすべて終わっていない場<br>合、管理者が代行して番号抽選します。                                                           |
| 抽選番号のダウン<br>ロード                                                                 | すべての番号抽選が終わったならば抽選番号のダウンロードし、抽選番<br>号通知書で差込印刷して各戸に配布します。<br>これを実行することで「位置選択」に移行できます。                                                                                                    |
| 位置選択                                                                            | 2024年5月19日13時から、 選択順序番号に従い駐車場の位置選択を<br>行います。 リソースにアクセスし、「503を緩和する(リソースブ<br>ースト)   を実行します。<br>抽選番号は抽選番号の表示で調べられます。                                                                                                    |
| 位置選択の開始通知                                                                       | 抽選番号5番までの番号の人にメールを送り、位置決めのための注意を<br>喚起します。                                                                                                    |
| 位置選択代行                                                                          | 紙方式を選択した方のため位置選択を代行します                                                                                                    |
| 委任状処理                                                                           | 委任状の方に対して、処理の順番を決定します。                                                                                                    |
| 後処理                                                                             |                                                                                                    |
| 駐車場位置ファイル<br>のダウンロード                                                            | 位置選択がすべて終わりましたら、駐車場配置図のエクセルファイル<br>(実際にはCSVファイル)をダウンロードします                                                                                                    |
| 管理用ファイルの表示                                                                      | 試験・実行モード切替<br>位置決め状況表示<br>(抽選外) 追加・削除                                                                                                    |
| 位置ぎめの状況表示(10秒ごとに切り替わる)<br>試行モード・実行モードの切り替え(トグルスイッチ)<br>場位置選択までの道程<br>畫, 指定待ち時間表 | • <u>管理用ファイルの表示</u> (管理者のみ): 最終的な位置選択のリストなどの取得<br><u>(抽選外)追加/削除</u> : 駐車場位置抽選の期間外で、駐車場位置の追加、削除を行う<br>• 管理用参考: <u>パスワード調べ、 本システムの更新(新たな年になったら)、管理者用説明書</u> 、 <u>駐車</u><br>一般向け:駐車場位置選択システム、案内文書、駐車場の位置決めの状況表示、念書など関連文 |

図1. 駐車場継続契約システムのための管理者ページ

『駐車場契約継続の案内』文書に記載する日程:

- 1. 契約継続申込み締切。例年では4月30日。ウェブ申込みもこれに合わせる。
- 2. 番号抽選日。番号抽選とは、位置決めを行う順番を抽選により決定すること。このための期間を 「3日間程度」設け、事前に住民に周知する。「位置決め」の遅くとも3日前までとする。2024年では5 月 10 日〜12 日。

駐車場担当理事・管理人の仕事:申込締切から番号抽選までの間に、紙方式による申請に対しては、 『代行で』ウェブ入力する。あわせて「車検証チェック」を行い、適切に念書が提出されているかも チェックする。

システム管理者の仕事:『代行』も含めた申込みがすべて入力終了したら「抽選・位置決めファイル 初期化」を行う。抽選番号の結果を記載した番号通知書を作成し、駐車場担当理事に渡す。 駐車場担当理事・管理人の仕事:位置決め日の遅くとも2日前までに番号通知書を各戸に配布する。

- 3. 位置決め日:2024 年では 5 月 19 日。2024 年は組合総会と同日であることに注意。 申請者は抽選番号にしたがって、『大型』と『中小型』の両方を同時に位置決めする。 駐車場担当理事・管理人の仕事:総会終了後、速やかに会場を設営する。『大型』と『中小型」に 分かれて、紙方式の申請者と対話的に位置決めを行う。 システム管理者の仕事:システムトラブルに対処する。
- (2) 駐車場システムの開始

図1に示すように、管理者ページを用いて行う仕事は日程の設定を除き5段階で構成される。

- 1. 駐車場システムの開始:パスワードファイルなどの初期化、パスワードファイルのダウンロード(パス ワード通知書作成)
- 2. 駐車場申込み:代行申込み、車検証のダウンロード
- 3. 番号抽選:抽選/位置決め開始(ファイル設定)、代行番号抽選、抽選番号のダウンロード(抽選番号 通知書作成)
- 4. 位置選択:リソースブースト(一時的にシステムの能力のアップ)、開始通知送信、代行位置選択、 委任状処理
- 5. 後処理:駐車場位置ファイルのダウンロード (任意)

1の『駐車場システムの開始』ではシステム管理者の仕事のみである。

(1) 「パスワードファイルなどの初期化」は図2に示すページを開き、その年度で用いるパスワードな どを設定する。このパスワードを管理者として仕事を実行するときに必ず使うことになる。

 住民パスワードの初期化を実施するかしないかが選べる。2023 年度では『初期化する」を選択した。 申込みデータを含む管理ファイルの初期化は通常であれば『初期化」するである。(「しない」という オプションは試行のためのもの)ただし各戸が前年度に大型と中小型を何台登録したかという情報とメール アドレスは別の形で記憶されている。

(2) 「パスワードファイルのダウンロード」により生成したパスワードファイルをダウンロードし、図 3にあげる「パスワード通知書」を作成して、駐車場担当理事・管理人に渡す。

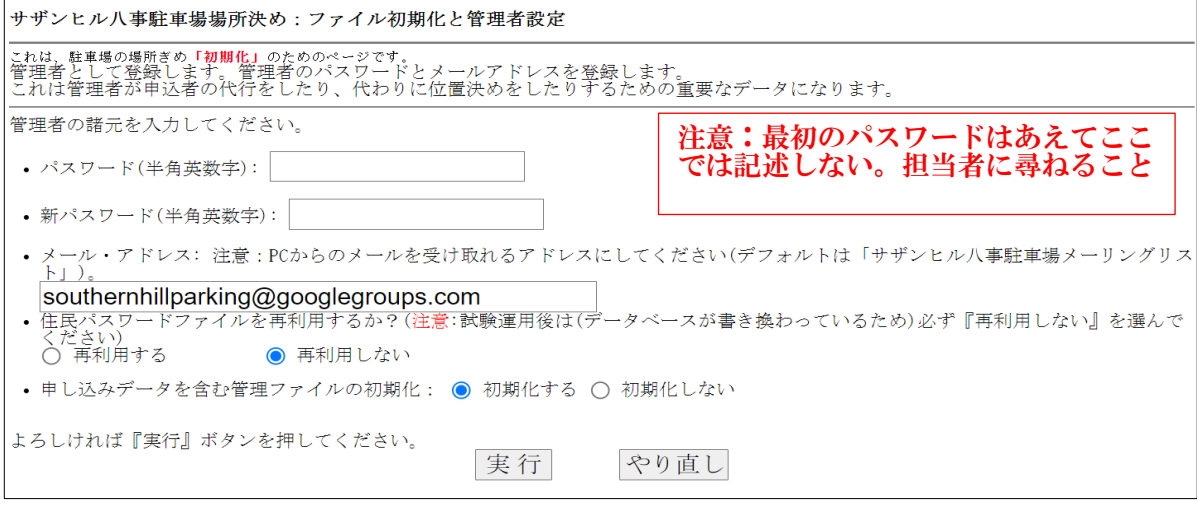

図2. パスワード設定とメールアドレスの登録

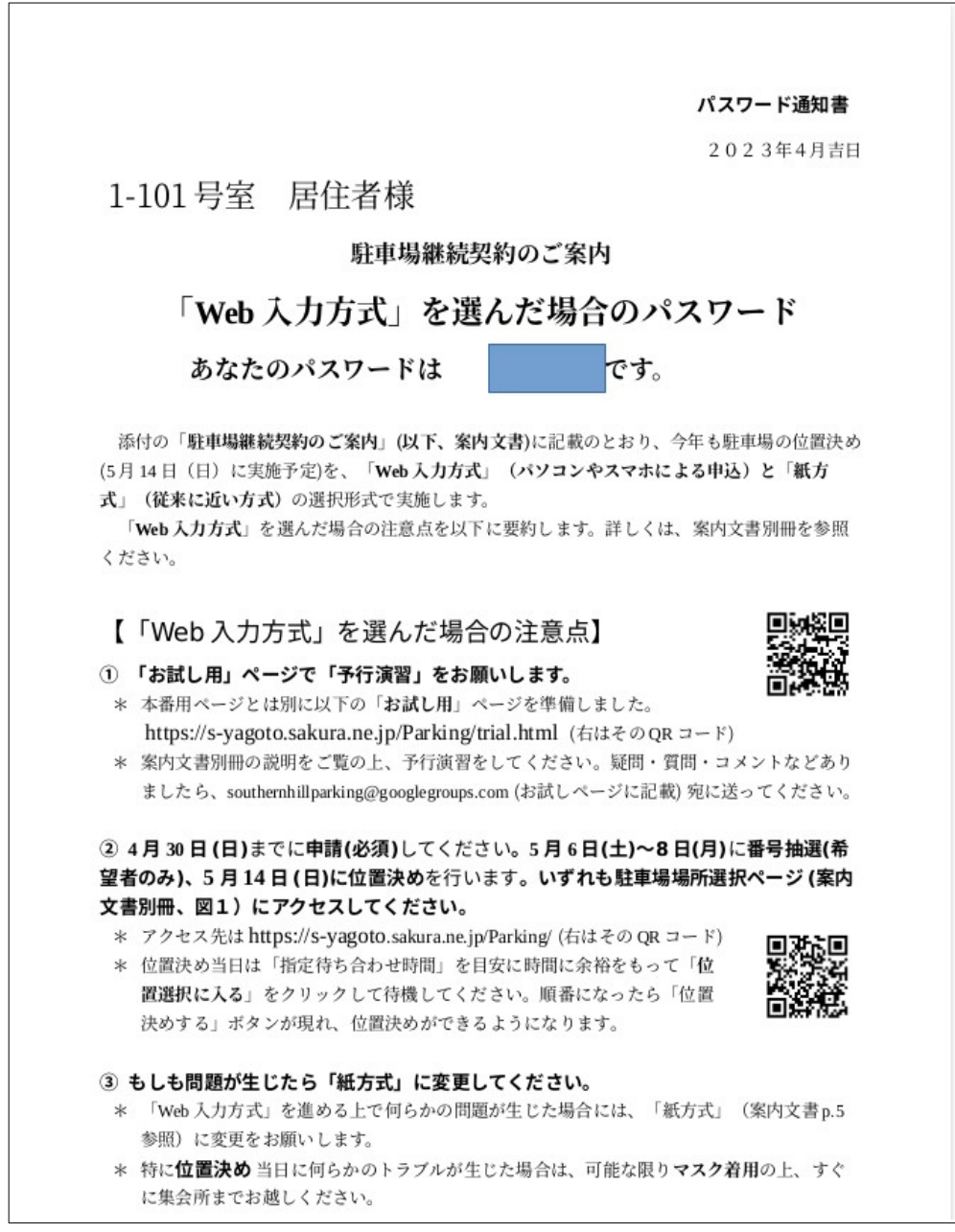

図3 . パスワード通知書の例

 駐車場担当理事・管理人の仕事:パスワード通知書(図 3)を点検した後、それを「駐車場契約継続の ご案内」文書(申込み書)ともに各戸配布する(4月中旬までに)。

#### (3) 駐車場申込み

 申請者はウェブによって駐車場申込み(登録)が行えるが、『紙方式』を選んだ申請者の登録は駐車場担当理 事・管理人が代行してウェブにより入力手続きを行う。

ただしウェブによる申込みでも車検証は紙で提出されたり、入力内容に誤りがあった場合、期間内なら住 民自身でも修正できるが、駐車場担当理事・管理人が代理修正することになる。

注:委任状の扱いについて。2021~2023 年は抽選選択の終了後に、委任状に基づき位置決めを行った。ただ し、申込みと位置決めで「委任」の項を設け、管理者が代行することで他の申し込みと同様に位置決めするこ とができることはできる(慣習的にこれはやらないことになっている)。

#### 1. 駐車場の申し込み代行

 駐車場担当理事・管理人の仕事:図1の「駐車場の申し込み代行」をクリックすると図4に示される パスワードの入力画面が開く。そこではシステム管理者から知らされている管理者用パスワードを入力 すると、次々と代理申請ができる(以降のパスワードの入力は不要である)。

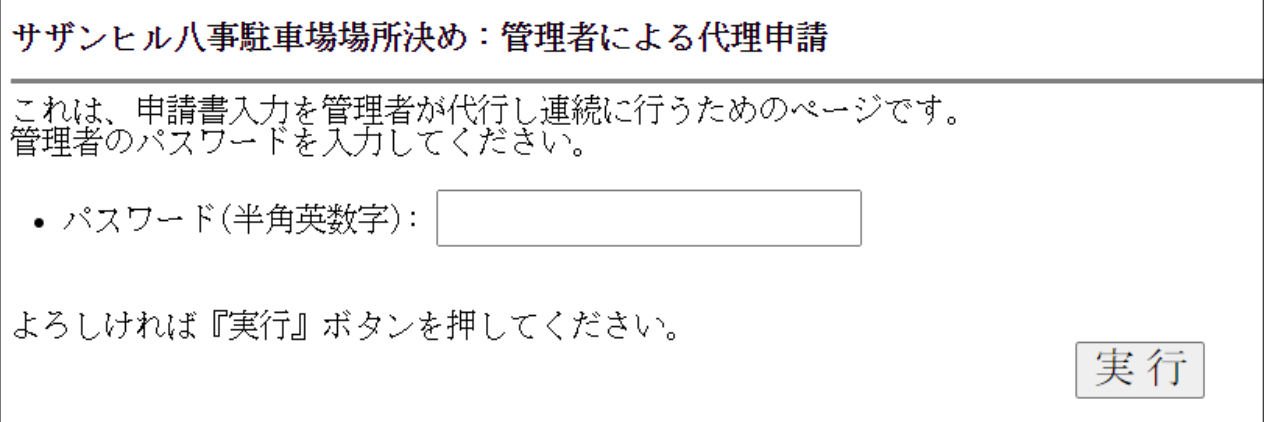

## 図 4. 管理者による代行申請(連続入力のための入り口)。管理者パスワードを入力して『実行』ボ タンを押す

図4で『実行』をクリックすると、図5のような連続的に代行申請する画面になる。棟番号、会階、部 屋番号を入力して『次に」をクリックすると、図6のような画面になる。

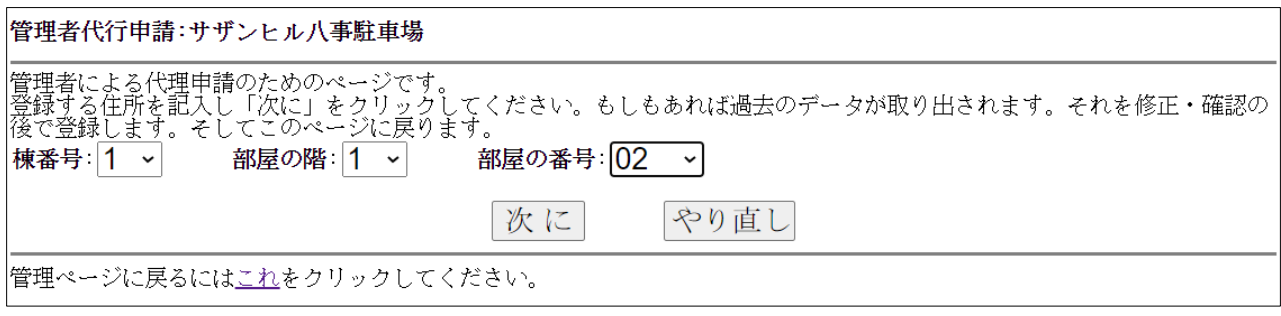

図 5. 管理者による代行申請(棟番号、階数、部屋番号の指定)

その申請者が前年度に駐車場を借りていたかどうかで開くページが変わる。図6が前年の登録がある場 合であり、その情報が反映されて「大型の台数=1」かつメールアドレスに記入がなされている。図7 はそうではない場合であり、大型も中小型も台数=0かつメールアドレスには記入がない。

どの場合でも申請書に従い、適切に台数を設定し、もしあればメールアドレスも登録する。

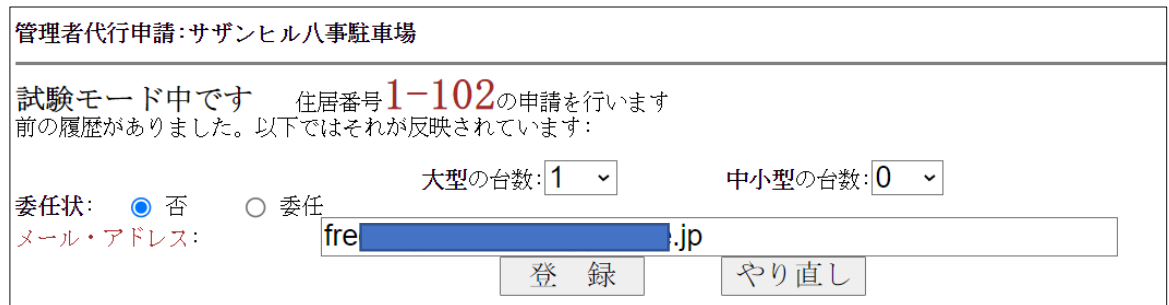

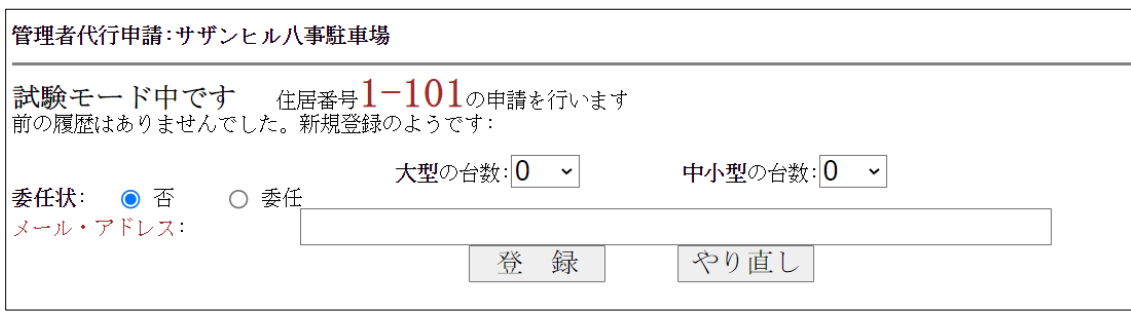

## 図7 . 管理者による代理申請。前年度申請の情報が**ない**場合

2. 車検証のダウンロード

 駐車場担当理事・管理人の仕事:ウェブで申し込みをした方の中には車検証もウェブで提出された方 がいるので、ウェブで車検証をチェックするか、もしくは『ダウンロード」/印刷してチェックする。 図8のページを開き、管理者パスワードを入れ『次に』をクリックすると、図9のようにウェブで車検 証をアップした申込者と、その車検証をみることができる。また「zip ファイル」をクリックすると、提 出した車検証をダウンロードできる。

申請情報と車検証、ならびに念書をチェックすること。

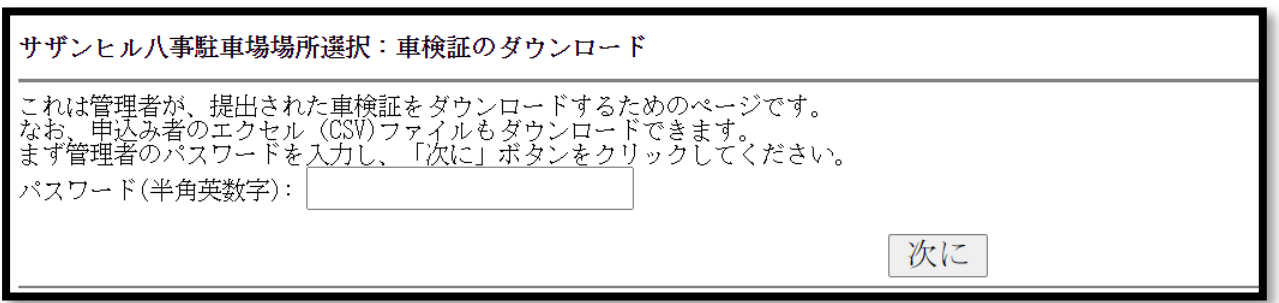

図 8. 車検証のダウンロードの入口ページ

図6 . 管理者による代行申請(前年度申請が**ある**場合)

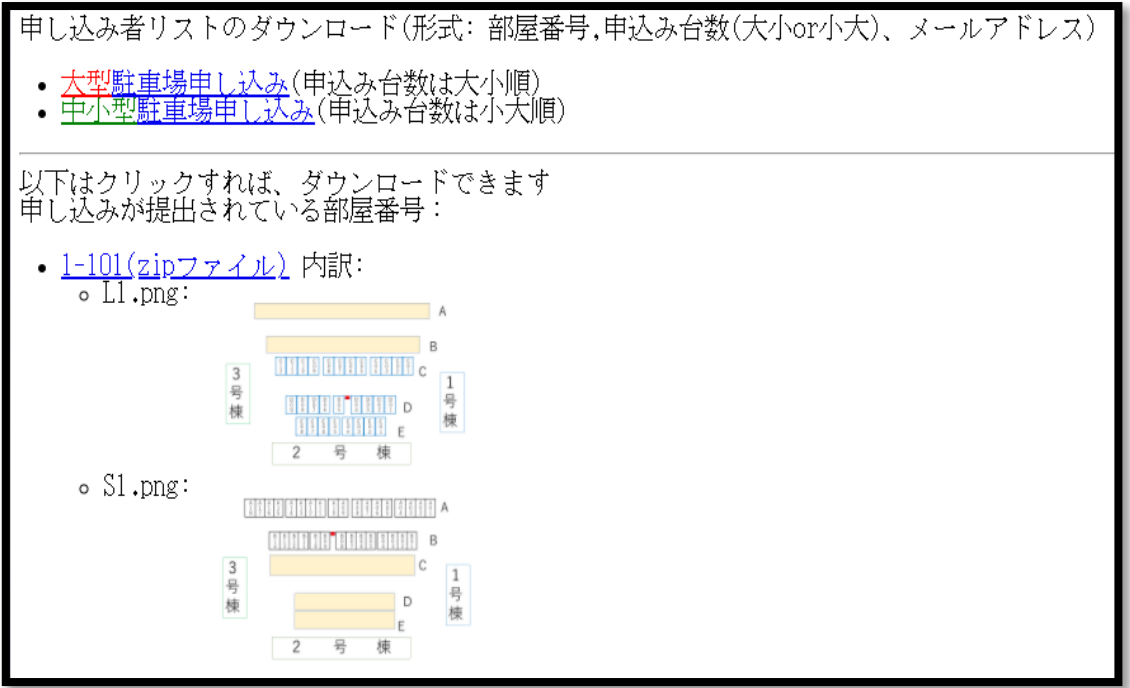

図9.車検証のダウンロードのページ。車検証をアップした人の住所とアップした画像が見ら れる。また「 zip ファイル」をクリックすれば、画像ファイルがダウンロードされる。

ポイント:「大型として申請のある中小型車」「車高が 1.55m 以上の車」「複数の駐車場の申し込み」の 念書と車検証のチェックを行うこと。

申請書の代行入力および車検証のチェックが完了したら、システム管理者に通知する。システム通知 者は、それを受けて『番号抽選』の準備に入る。

# **(**4**)** 番号抽選

# 1. 管理者による抽選・位置決めファイルの初期化

システム管理者の仕事**:** 『番号抽選』の準備のためにこれを行う(図 10)。

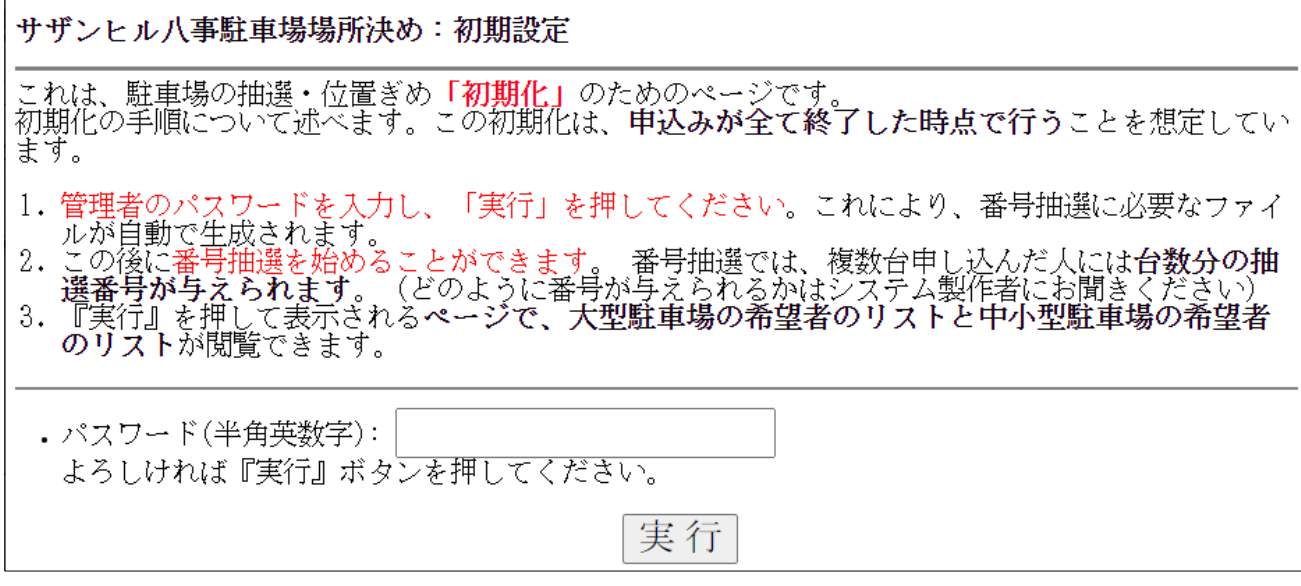

図 10. 管理者による「抽選・場所ぎめファイルの初期化」のページ

 注意: この初期設定は何回でもやり直せる。つまり「番号抽選』開始前なら、駐車場継続申請の追加が可能 である。そして追加登録の後にこの初期設定をやり直せばよい。

#### **2.** 選択順序番号の抽選

 2024 年においては5月 10 日から 12 日の間に、申請者がウェブを用いて番号抽選を行う。これには『紙方 式」で申請した者も参加可能である。大型と中小型の番号が一括で抽選される。

システム管理者の仕事**:** 『申請者による番号抽選が終了した次の日に、「管理者による選択番号抽選の実 施」 (図 11)を行う。これで申請者すべてに抽選番号が割り振られる。

## 3.抽選番号のダウンロード

 システム管理者の仕事: 「抽選番号のダウンロード」をクリックして、図 12 に示すページを開く。 管理者用パスワードを入力して『次に』をクリックし、図 13 に示すページを開く。そこから抽選番号 のダウンロードが可能である。

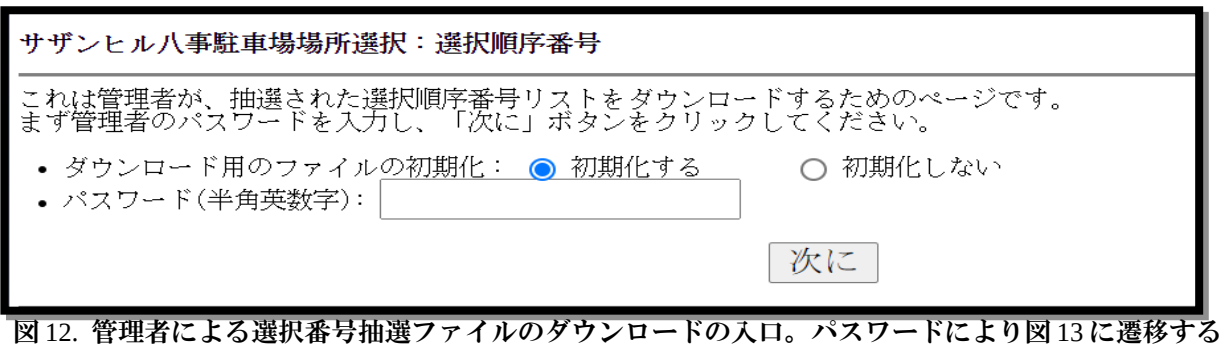

\* 重要:差し込み印刷により、抽選番号と指定待合せ時間を記載した抽選番号通知書(図 14、雛形が

Parking/Docs にある)を作成し、駐車場担当理事・管理人に渡す。

駐車場担当理事・管理人の仕事:抽選番号通知書を申請者に個別に配布する。

番号抽選により、順序番号(大型と中小型それぞれ)と、その番号により指定待合せ時間(対応表参照)が決まる。 ウェブで番号を抽選した方はその結果が表示される(かつメールで送付される)が、確認のため、全住民に対 し、これらを記載した抽選番号通知書を配布する [2024 年は **5** 月 **16** 日より前に配布]

なお抽選番号通知書の裏面には注意書きとともに、位置決め番号を書き留める欄が設けてある。

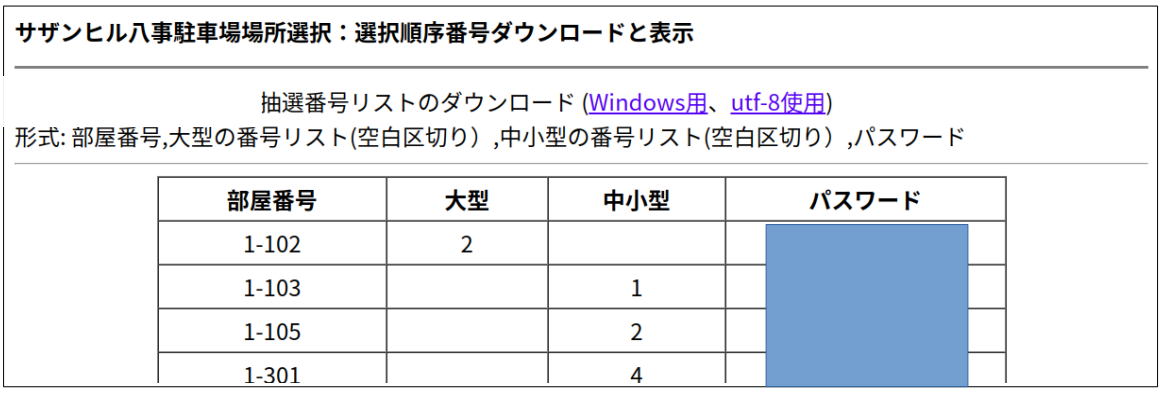

図 13. 抽選番号のダウンロードのページ。右にみえる Windows 用か uft-8 用のリンクをクリッ クする。 Word の差し込み印刷を用いるのなら Windows 用を選ぶ。

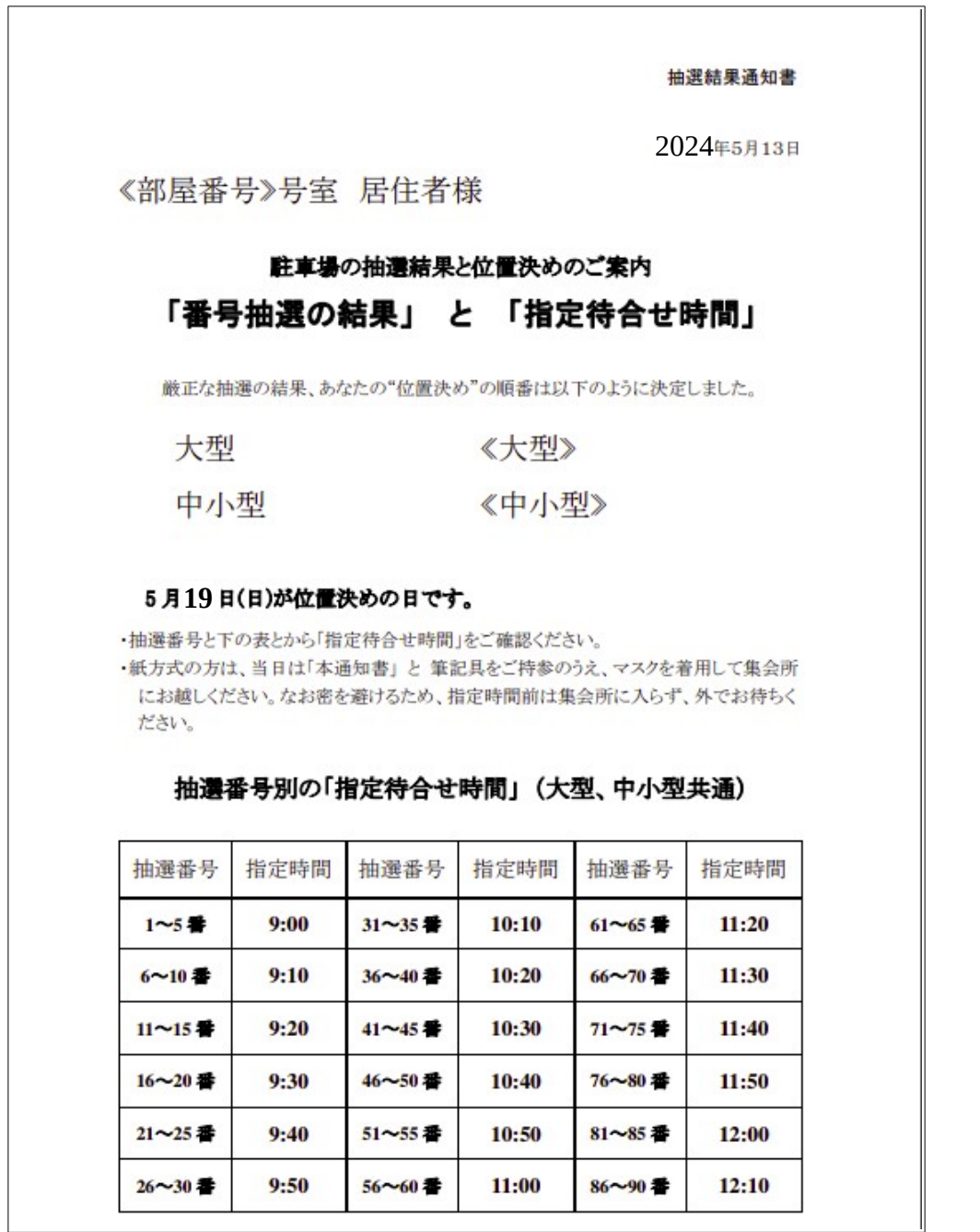

 $\overline{1}$ 

図 14. 抽選番号通知書(表面)の例。≪部屋番号≫に住所、≪大型≫には大型駐車場の抽選番号、 ≪中小型≫には中小型駐車場の抽選番号が入る

## (4) 位置決め

システム管理者の仕事: かなりの人がウェブページにアクセスすることが予想されるため、位置決め当日に、 [リソース](https://secure.sakura.ad.jp/rs/cp/logging/web/resource)にアクセスし、「503を緩和する(リソースブースト)」を実行すること。

1. 位置選択の開始

システム管理者の仕事: 「位置選択の開始」をクリックすると図 15 に示されるページが開く。ここで 管理者用パスワードをいれ「実行」をクリックすると、抽選番号が 5 番までの人で、かつメールアドレ スを登録している人に、位置選択の開始のメッセージがメールで送られる。

(これは必ずやらなければならない、というものではない)

ウェブ方式による位置は、おく置き択代行が同時に行われる。紙方式の申請者はサザンヒルの 集会室に集まり、大型駐車場希望と中小型駐車場希望に分かれ、抽選番号の順番で位置選択を行う。位置決 めが完了したら、紙申請者に選んだ場所を抽選番号通知書の裏面にあるメモ欄に記入を求めること。

駐車場担当理事の仕事:大型駐車場受付と中小型駐車受付それぞれに分かれ、「管理者による位置選択」 を用いて、申請者に代わって位置決めを行う。

\* 担当理事は「管理者による位置選択」をクリックする。図15 に示す画面が表示されるので、大型か中 小型のどちらか担当分野を選び、管理者用パスワードを入力して「実行」をクリックする。なお、 <del>管理者</del>用 パスワードを入力するのはこのページだけであり、以降はパスワードを問われることはない。

 図 16 は「実行」クリック後の中小型担当者の『管理者待受画面』である。ここでは上端左端のポップ選 択により、(1)「現在の番号」の方の駐車場位置決め、(2)『後回し』された方の駐車場位置決め、 (3) 「現在の番号」の方を後回しにする、(4)「現在の番号」を取消に(削除)する、ということができる。

以下では、『駐車場位置決め』の代行を中心に、詳しく解説する。

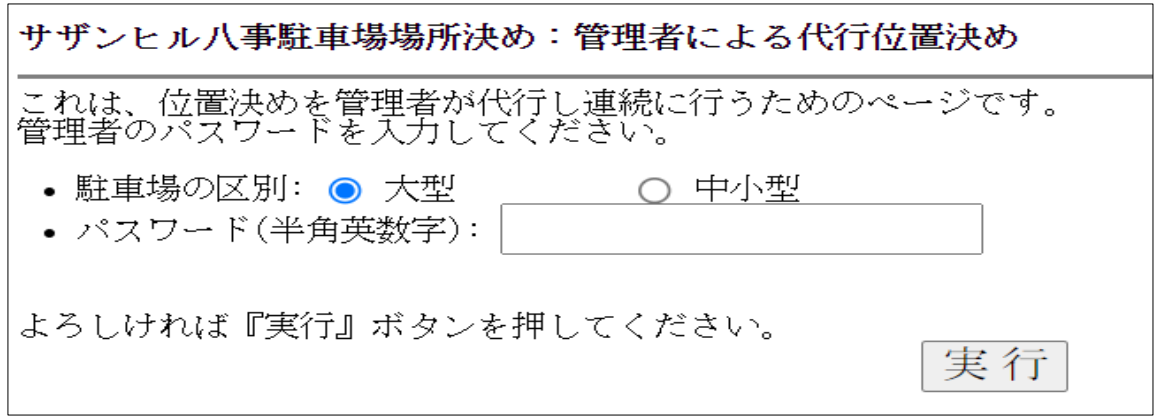

図 15. 管理者による代行位置決めの入口。「大型」と「中小型」で作業が分かれる。

(1)「現在の番号」の方の駐車場位置決め

注:以下では住所が表示されているが、架空のものであることを了解されたい。

図16の上段にある「実行」ボタンをクリックする。すると図17のような表示になる(注:ここでは中小型 駐車場の選択、順番は3,1-907 の方が該当することを示している。また中段の表示から、その前の順番の 方が位置決めしたのは 39 秒前で、1-907 の方はウェブに参加していない(off)という情報も得られる)。

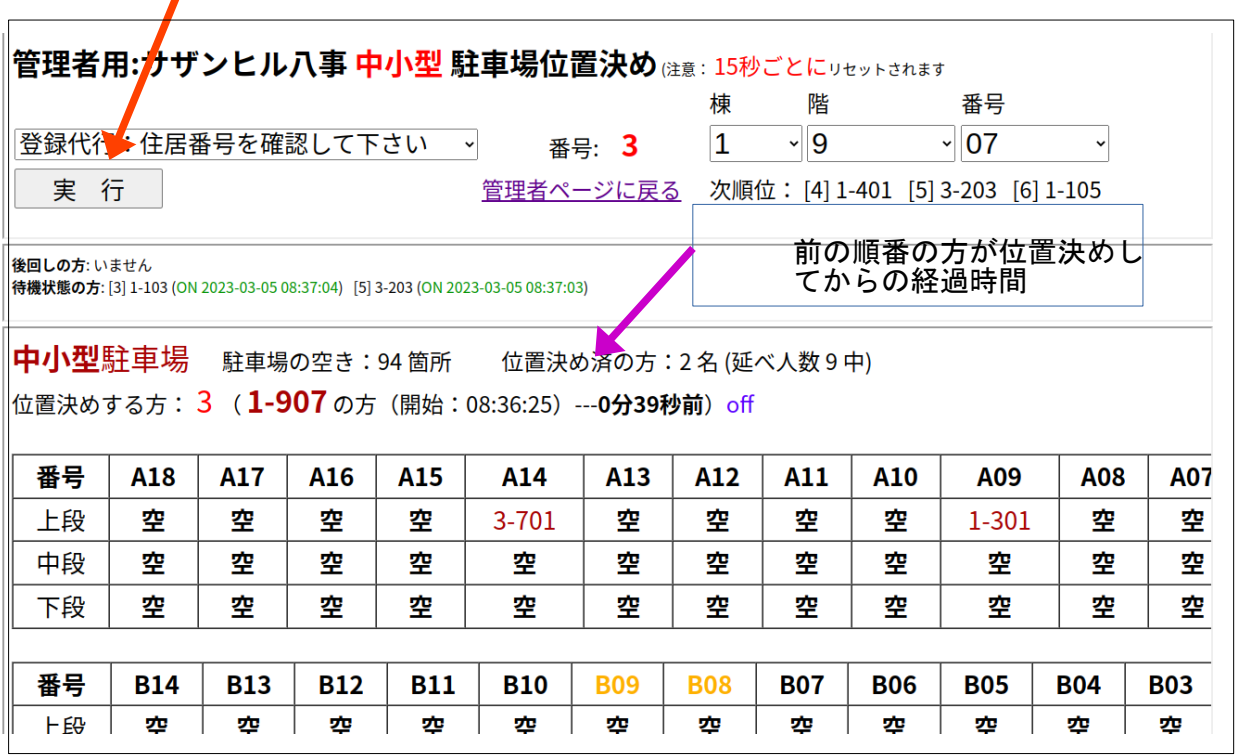

図 16. 管理者の待ち受け画面。 15 秒毎に最新の情報が表示されると表示がある。『番号』は処理対象 の位置決め選択順番、住所はその番号を持つ申請者の住所が表示されている。

その下に『後回しの方』、『待機状態の方』の表示がある。画面の下半分は、現時点での予約状況。大 型と中小型それぞれの担当によって表示されるマップが異なる。

図 16 で『実行』をクリックすると図 17 となる。この方は現在 A03 中段と A04 中段を使っていることが 履歴から表示され、『空』が選択可能な場所である。この画面を申請者に提示し、場所を選択してもら う。ここでは A18上段を選んだ (クリックした)とする。

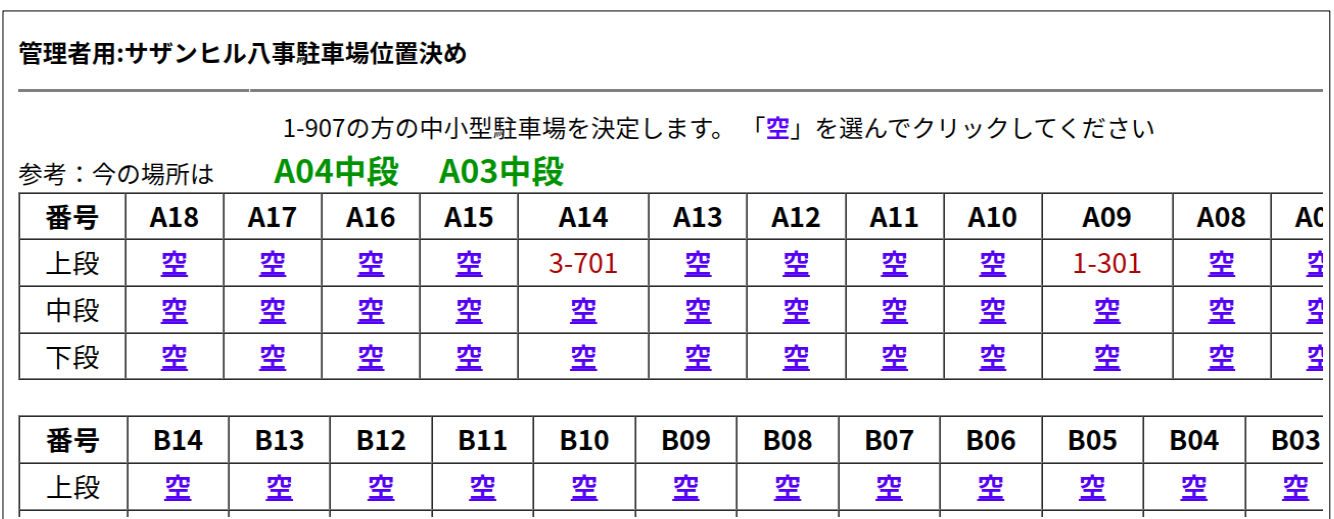

図 17 図 16 から、「中小型」の場合の位置決めの例。駐車場を借りている場合は現在 の位置が示される。「空」をクリックすると位置が決定できる

サザンヒル八事「中小型」駐車場場所:管理者代行位置決め

選択した場所は A18 上段 です。これでよければ 登 録 をクリックしてください。

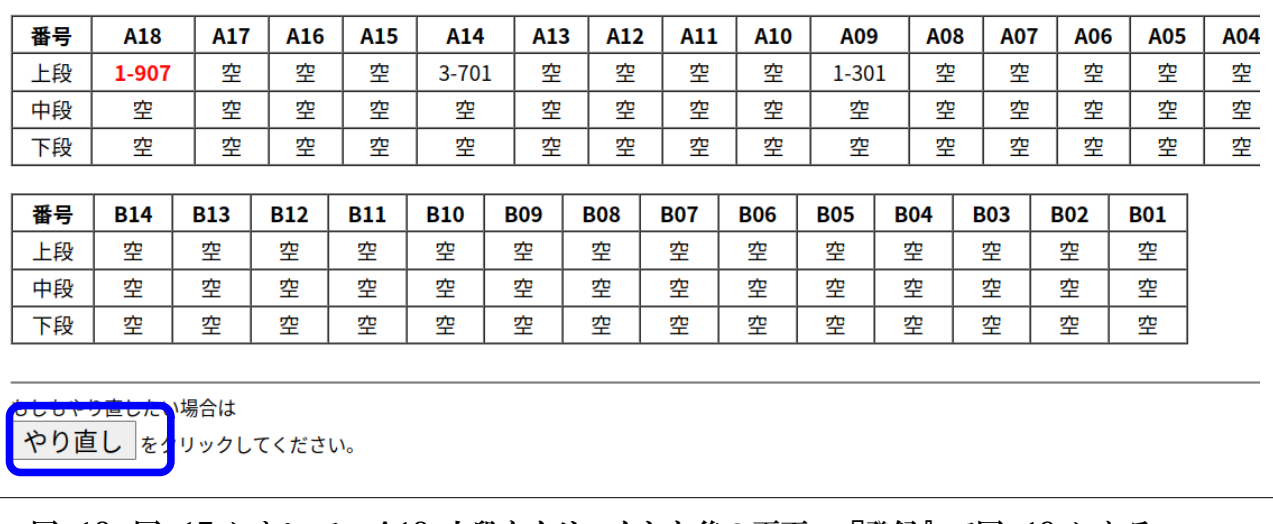

#### 図 18. 図 17 において、 A18 上段をクリックした後の画面。『登録』で図 19 になる。

図 17 において A18 上段をクリックした後の画面が図 18 である。図 18 では A18 上段が赤くマークさ れている。まだ確定ではなく、やり直しが可能である(青線で囲まれた『やり直し」をクリックして図 17 に戻る)。再度申請者に確認してもらい、『登録』をクリックすると、確定される。その証拠とし て図 19 の画面が表示される。

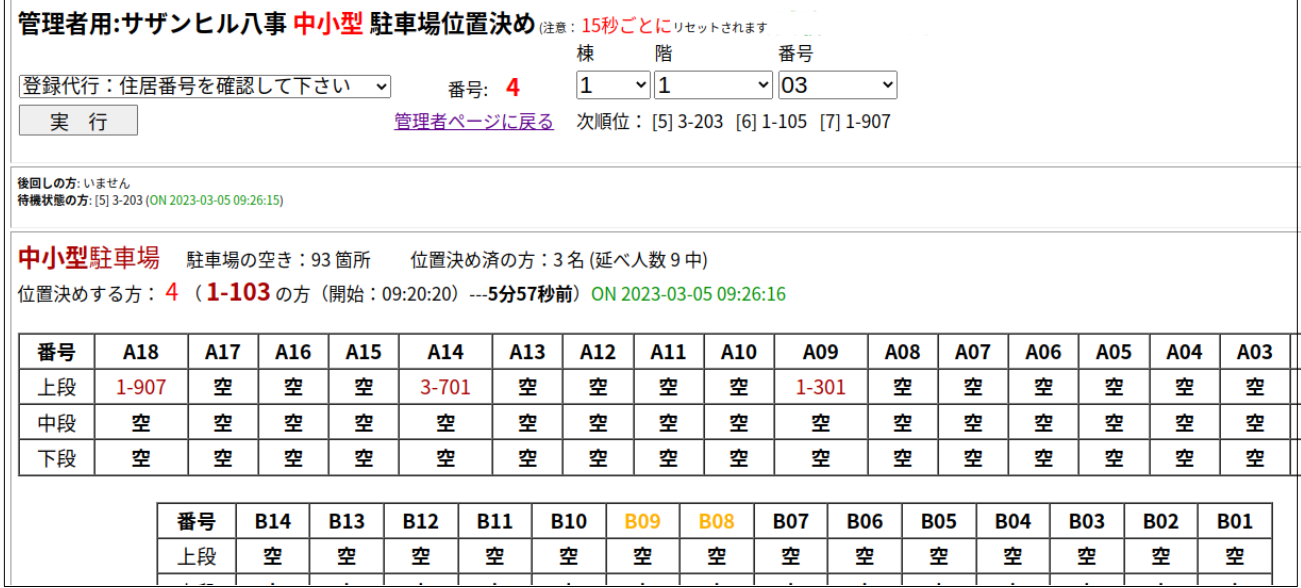

図 19. 登録が確定した画面。『続行』を押して、管理者待受画面に戻す(図 20)

## 通知書の裏面にあるメモ欄に記入してもらう。

その後、「続行」をクリックして、管理者待受画面に戻る(図 20)。ここでは今の作業の結果が反映さ れていることが見て取れる(A18 上段が予約済みになっていること、番号が3から4になり、申請者の 住所も変化している)。

サザンヒル八事「中小型」駐車場場所:管理者代行位置決め

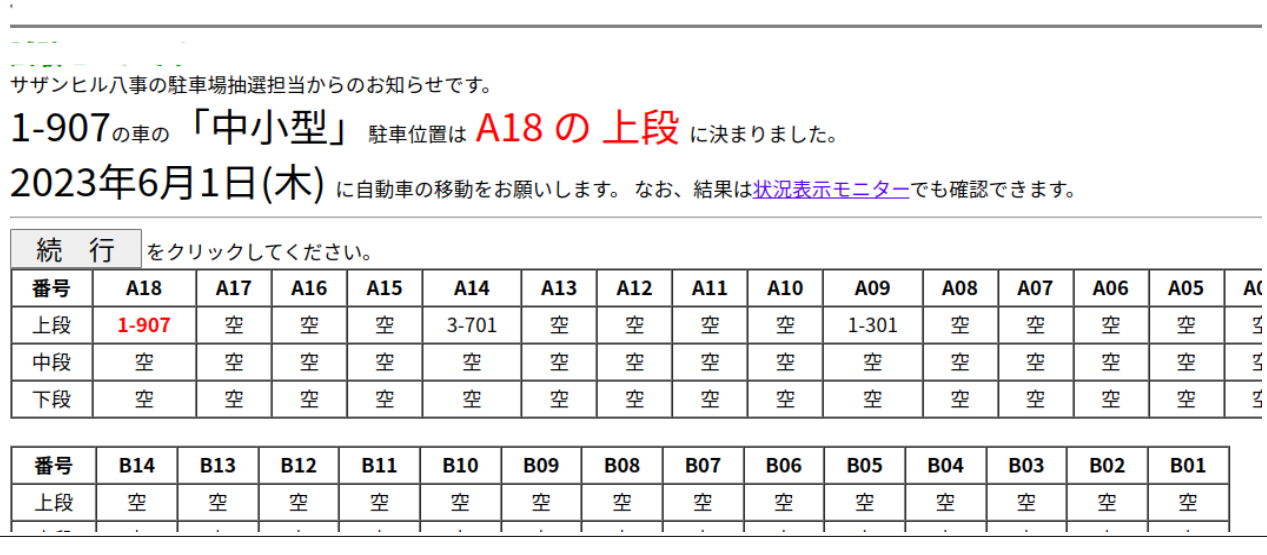

図 20. 更新された管理者待受画面。図 16 と比べてほしい。

以上が申請者一人に対する『代行位置決め』である。

なお、駐車場担当者が代行するのではなく、申請者自身がウェブを用いて位置決めする可能性がある。 図 20 で示された次の順番の方はまさにその可能性がある。実際に、『待機状態』となっており、1 分以 内に位置決めがされる可能性が高い。その場合は、自動的に管理者の画面が切り替わる。図2 1 はその ような場合の画面である。

| 管理者用:サザンヒル八事 中小型 駐車場位置決め はま: 15秒ごとにリセットされます)              |       |     |            |            |            |            |              |            |          |            |            |                                    |            |            |     |            |            |            |
|-----------------------------------------------------------|-------|-----|------------|------------|------------|------------|--------------|------------|----------|------------|------------|------------------------------------|------------|------------|-----|------------|------------|------------|
|                                                           |       |     |            |            |            |            | 棟            |            | 階        |            | 番号         |                                    |            |            |     |            |            |            |
| 登録代行:住居番号を確認して下さい >                                       |       |     |            |            |            | 番号: 5      | $\mathbf{1}$ |            | $\vee$ 4 |            | $\vee$ 01  | $\checkmark$                       |            |            |     |            |            |            |
| 実行                                                        |       |     |            |            |            | 管理者ページに戻る  |              |            |          |            |            | 次順位: [6] 1-105 [7] 1-907 [8] 1-907 |            |            |     |            |            |            |
|                                                           |       |     |            |            |            |            |              |            |          |            |            |                                    |            |            |     |            |            |            |
| 後回しの方: いません<br>待機状態の方: [5] 3-203 (ON 2023-03-05 09:33:51) |       |     |            |            |            |            |              |            |          |            |            |                                    |            |            |     |            |            |            |
| 中小型駐車場 駐車場の空き:92箇所 位置決め済の方:4名(延べ人数9中)                     |       |     |            |            |            |            |              |            |          |            |            |                                    |            |            |     |            |            |            |
| 位置決めする方: 5 ( <b>1-401</b> の方(開始:09:33:32)---0分20秒前)off    |       |     |            |            |            |            |              |            |          |            |            |                                    |            |            |     |            |            |            |
|                                                           |       |     |            |            |            |            |              |            |          |            |            |                                    |            |            |     |            |            |            |
| 番뮥                                                        | A18   | A17 | A16        | A15        |            | A14        | A13          | A12        | A11      | A10        |            | A09                                | A08        | <b>A07</b> | A06 | A05        | A04        | A03        |
| 上段                                                        | 1-907 | 空   | $1 - 103$  | 꺺          |            | $3 - 701$  | 컢            | 空          | 꺺        | 空          |            | 1-301                              | 空          | 空          | 空   | 空          | 컢          | 컢          |
| 中段                                                        | 컢     | 컢   | 꺺          | 컢          |            | 空          | 컢            | 컢          | 空        | 空          |            | 空                                  | 空          | 空          | 空   | 空          | 空          | 空          |
| 下段                                                        | 空     | 空   | 空          | 空          |            | 空          | 空            | 空          | 空        | 空          |            | 空                                  | 空          | 空          | 空   | 空          | 空          | 空          |
|                                                           |       |     |            |            |            |            |              |            |          |            |            |                                    |            |            |     |            |            |            |
|                                                           |       | 番号  | <b>B14</b> | <b>B13</b> | <b>B12</b> | <b>B11</b> | <b>B10</b>   | <b>B09</b> |          | <b>B08</b> | <b>B07</b> | <b>B06</b>                         | <b>B05</b> | <b>B04</b> |     | <b>B03</b> | <b>B02</b> | <b>B01</b> |

図 21. 図 20 の後、 1-103 の方が A16 上段を位置決めしたため、 自動的に書き変わった管理画面。

(2)『後回し』された方の駐車場位置決めの場合は、待ち受け画面において棟番号、階数、住居番号を 入力し「実行」をクリックする。ただしその住所は次に述べる『後回し』された住所に限られる。

 ただ住所を記入して「実行」を押すのにもたついたため、管理画面が 15 秒毎に書き換わり、入力し た住所がリセットされる可能性もある。その場合は、「登録代行」のプルダウンメニューの中から「住 所を後で入力」を選んで実行すること。

(3) 「現在の番号」の方を後回しにする場合、待ち受け画面において行動選択として「後回し指定」を 選択(図 21)してから「実行」をクリックする(注意:『実行』ボタンはプルダウンメニューの下にあり、 図 22 では 隠されている)。待機時間のスタート時間を過ぎており、かつ前の人が位置決めしてから3 分以上たっても、番号の方(図 22 では 1-401)が位置決めしない場合にこれを選択する。

|                                         |            |                                    |                 |            |            | 楝   | 階          |            | 番号                 |                                    |            |            |            |            |            |            |     |     |
|-----------------------------------------|------------|------------------------------------|-----------------|------------|------------|-----|------------|------------|--------------------|------------------------------------|------------|------------|------------|------------|------------|------------|-----|-----|
|                                         |            | 番号を確認して下さい ~                       |                 | 番号: 5      |            | 1   | $\vee$ 4   |            | 01<br>$\checkmark$ | $\check{ }$                        |            |            |            |            |            |            |     |     |
| 番号を確認して下さい                              |            |                                    |                 | 管理者ページに戻る  |            |     |            |            |                    | 次順位: [6] 1-105 [7] 1-907 [8] 1-907 |            |            |            |            |            |            |     |     |
| 主居番号入力                                  |            |                                    |                 |            |            |     |            |            |                    |                                    |            |            |            |            |            |            |     |     |
| 番号の方のみ                                  |            |                                    |                 |            |            |     |            |            |                    | 「後回し」をプルダウンメ                       |            |            |            |            |            |            |     |     |
| 見在の番号の方のみ                               |            |                                    |                 |            |            |     |            |            |                    | ニューから選択                            |            |            |            |            |            |            |     |     |
|                                         |            |                                    |                 |            |            |     |            |            |                    |                                    |            |            |            |            |            |            |     |     |
|                                         |            | 駐車場の空き:92 箇所 位置決め済の方:4名 (延べ人数 9 中) |                 |            |            |     |            |            |                    |                                    |            |            |            |            |            |            |     |     |
| 5 (1-401の方 (開始:09:33:32) ---8分21秒前) off |            |                                    |                 |            |            |     |            |            |                    |                                    |            |            |            |            |            |            |     |     |
|                                         |            |                                    |                 |            |            |     |            |            |                    |                                    |            |            |            |            |            |            |     |     |
|                                         |            |                                    |                 |            |            |     |            |            |                    |                                    |            |            |            |            |            |            |     |     |
| A17                                     | A16        |                                    | A <sub>15</sub> | A14        | A13        | A12 | A11        | A10        |                    | A09                                | <b>A08</b> | <b>A07</b> | A06        | <b>A05</b> | A04        | A03        | A02 | A01 |
| 空                                       | $1 - 103$  |                                    | 空               | $3 - 701$  | 空          | 空   | 空          | 空          |                    | $1 - 301$                          | 空          | 空          | 空          | 空          | 空          | 空          | 空   | 空   |
| 空                                       | 空          |                                    | 空               | 空          | 空          | 空   | 空          | 空          |                    | 空                                  | 空          | 空          | 空          | 空          | 空          | 空          | 空   | 空   |
| 空                                       | 空          |                                    | 空               | 空          | 空          | 空   | 空          | 空          |                    | 空                                  | 空          | 空          | 空          | 空          | 空          | 空          | 空   | 空   |
|                                         |            |                                    |                 |            |            |     |            |            |                    |                                    |            |            |            |            |            |            |     |     |
| 番号                                      | <b>B14</b> | <b>B13</b>                         | <b>B12</b>      | <b>B11</b> | <b>B10</b> |     | <b>B09</b> | <b>B08</b> | <b>B07</b>         | <b>B06</b>                         | <b>B05</b> |            | <b>B04</b> | <b>B03</b> | <b>B02</b> | <b>B01</b> |     |     |
| 上段                                      | 空          | 空                                  | 空               | 空          | 空          |     | 空          | 空          | 空                  | 空                                  | 空          |            | 空          | 空          | 空          | 空          |     |     |

図 22. 現在の番号の方を「後回し」にする(原則として前の順番の方が位置決めしてから 3 分以上 経過した場合)

駐車場の配置図の上の部分に経過時間が表示されている(図 22 では 8 分 21 秒)。およそ 3 分を目安に 時間がかかりすぎている場合は『後回し』処理とする。なおその順番の人が位置決定の待機状態になっ ているかどうかを示すものがその横にある(緑色で示されている)。ON はウェブ上で待ち状態にあるこ とを示す。待機状態にない場合は out (もしくは off)、位置決め中は Processing と表示される。ただ 待機状態にあってもその待機時刻がかなり前の場合は待機状態のまま放っておかれている可能性がある ので注意。

図 23 は、図 22 から「後回し」を選んで実行して表示された画面である。

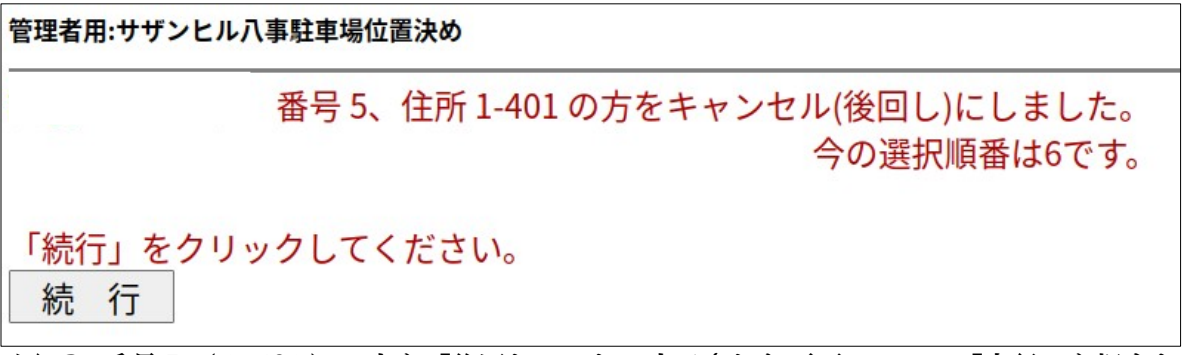

## 図 23. 番号 5 (1-401 )の方を「後回し」にして表示された画面。ここで「実行」を押すと、 管理者待受画面に戻れる。

 「後回し」された人は紙方式ではなく、ウェブ方式である可能性もある。ウェブ方式を採用した方の 待ち受け画面には「後回しになった」ことが表示される(図 24)。しかし後回しされてもすぐに位置決め ができることも表示される。(そのような設計になっている。)だから、なかなか位置決めが進まない 場合は積極的に『後回し』にしてよい。

 参考:後回しになっても、ユーザー側でも管理者側でも、いつでも位置決めが可能である。だから気 軽に『後回し』にしてよい。管理者側で『後回しになった」方の位置決めは、(2)で述べた。

・「駐車場申込みの取消し」もこの後回し処理を用いる。

中段

空

空

空

空

・大型駐車場から中小型駐車場に変える場合は大型駐車場の位置決めを「取り消す」。位置決めの終 了後、図 1 の下段にある「参考 3:独立に駐車場の追加、削除を行う」により、中小型駐車場を登 録する。

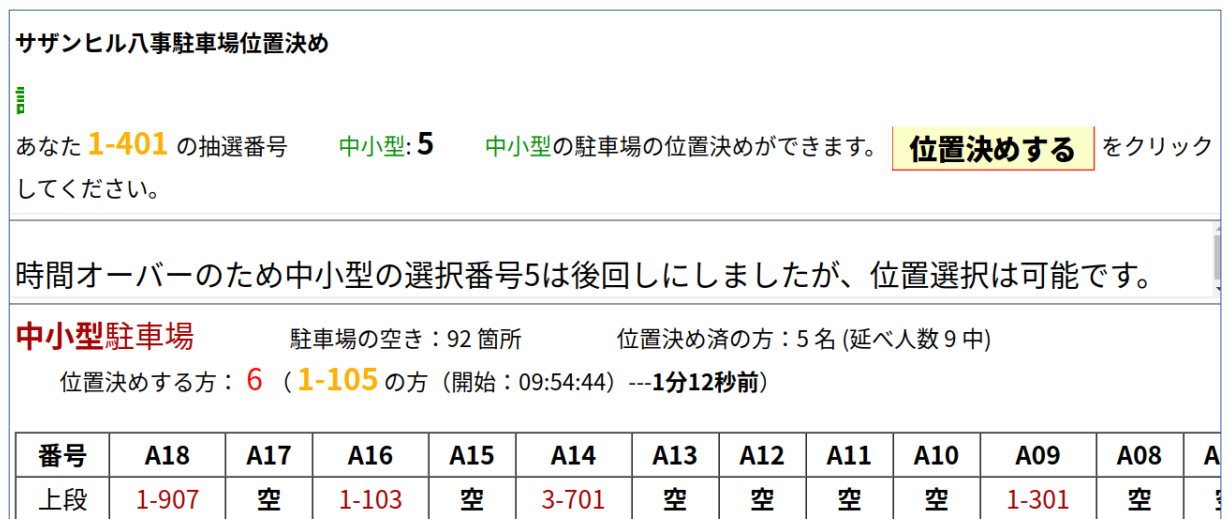

参考図。「後回し」にされた申請者の待受画面。「後回し」されても、いつでも「位置決め」が 可能である。

空

空

空

空

空

空

ł

空

\* 委任状処理

提出された委任状については、上記の位置決めが終了してから行う。図 1 の『委任状処理』をクリックす る。(注: 位置決め代行において、申請者の位置決めが終了すると「委任状処理するか」を問われる。 そこでそのボタンをクリックすると、図 24 をとばして図 25 に移行する)

すると図 24 となる。上段には大型と中小型それぞれの委任状の番号が表示される。下段にある『大 型』と『中小型」それぞれの処理を選び、『実行』ボタンを押すと図 24 が表示される。

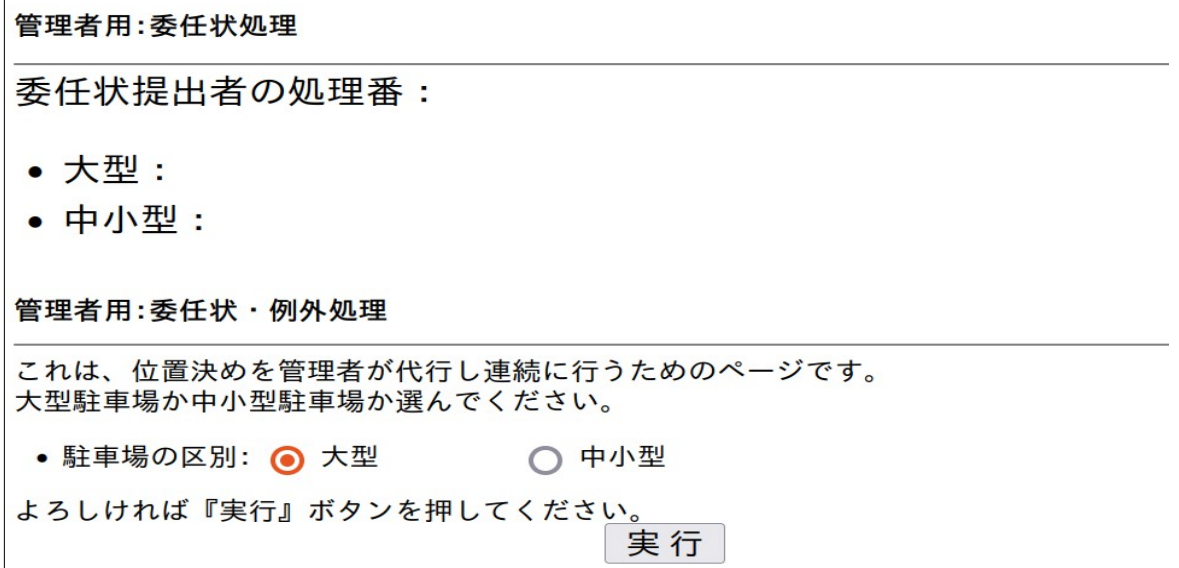

図 24. 委任状処理のための入り口ページ。

図 25 は図 16 (管理待受画面)とほぼ同じ画面である。下段に駐車場の配置が示される。上段で住所を入力 して「実行」を押すとその住所の方の駐車場の位置を決定する画面となる。中段には委任状処理対象者のリ ストが表示される。

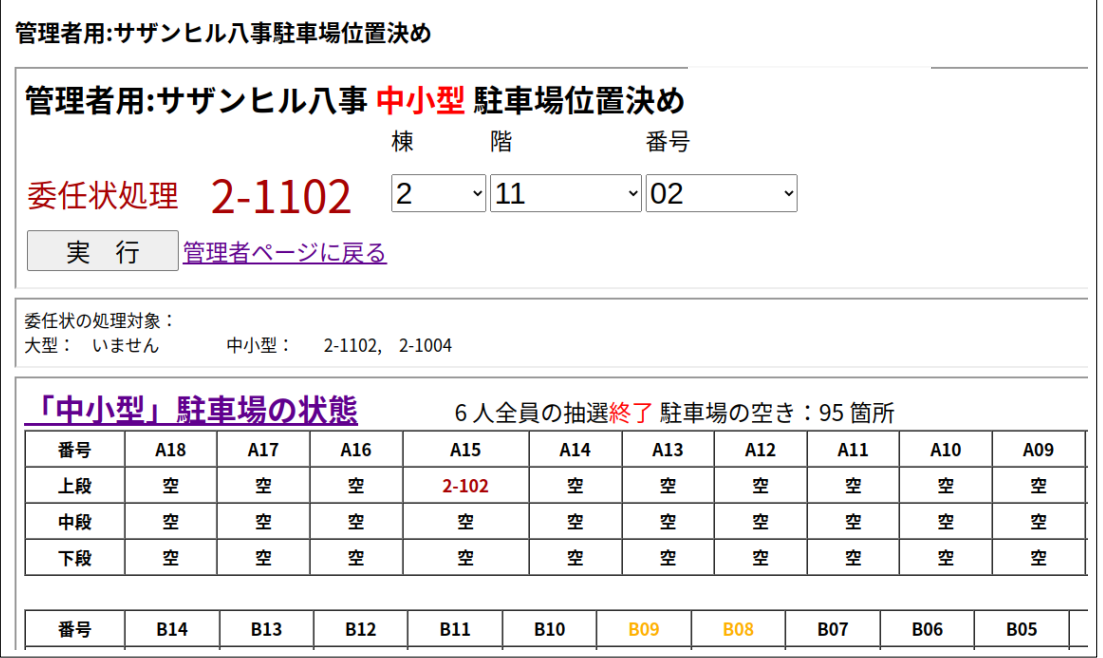

図 25. 委任状処理のためのページ。一般の位置決めと同様のページ。下段に現在の配置が示 される。上段で棟/階/番号を入力して『実行』を押すと、位置決めが可能になる。

## (5) 後処理:管理者による「駐車場位置選択のダウンロード」

管理人の仕事: 全員分の位置決め終了後、「駐車場位置選択のダウンロード」を行い、各戸に割り当てら れた駐車場を確認する。図 26 のような画面で管理者パスワードを入力すると図 27 に示す画面が表示される。 大型と中小型それぞれにダウンロード用のリンクが貼ってある。

なお、管理者用トップページ(図 1)の下部の参考 1 にある「管理用ファイルの表示」から示されるペー ジ(図 28)からも同じ情報が得られる。

サザンヒル八事駐車場場所選択:駐車場選択表のダウンロード これは管理者が、駐車場の位置選択の表(CSVファイル、エクセルで閲覧可能)をダウンロードす るためのページ るためのページです。<br>まず管理者のパスワードを<u>入力し、「次に」ボタ</u>ンをクリックしてください。 パスワード(半角英数字): 次に

図 26. 管理者ページで「駐車場選択表のダウンロード」をクリックして表示される画面

サザンヒル八事駐車場:位置選択表のダウンロード

以下はクリックすれば、ダウンロードできます<br>位置選択ファイルの形式「住所、抽選番号、駐車場位置(ロット:段、0は上段、1は中段、2は下段)

• 大型駐車場予約表

。审示型駐重塲予約表

図 27. 図 26 でパスワード入力後に表示されるダウンロード用画面

# その他参考情報:

 いろいろな記録のファイルの表示、ダウンロードのためのページが用意されてい る。そのリンクは図 1 の下段の「参考 1: 管理用ファイルの表示(管理者のみ)」である。これをクリックすると図 28 に示す ページが開き、申込者のリストや抽選番号、位置決めの中間(決定)図など、いろいろな情報が得られ る。

 上部の「表示」をクリックすると図 28 に示すようにメニューが現れる。(1)住居者リスト(パスワー ド一覧)、(2)申し込みログ(ウェブによる申請の時系列的記録)、(3)代行申し込みログ(代行による 申請)、(4)委任状提出者(管理者が代行入力した委任状申請)、(5)大型申込み((2)のうち大型の申込 者のリスト)、(6)代行大型申込( (3)のうち大型の申込者のリスト)、(7)大型抽選番号(大型申込者で 番号抽選した者の番号順リスト、およびウェブで抽選した者には位置決めをウェブで行うかどうかのア ンケート情報をつけている(Y はウェブで行う、N は行わない、U は未定))、(8~11)大型の位置決め 者のリスト(抽選番号順、住所順、ロット順、図表示)、(12~18)中小型における(5~11)に対応する情 報)。このうち(「大型抽選番号」と「中小型抽選番号」は位置決め当日に必要になる情報であり、それ をクリックすると CSV 形式のファイルもダウンロードできる。

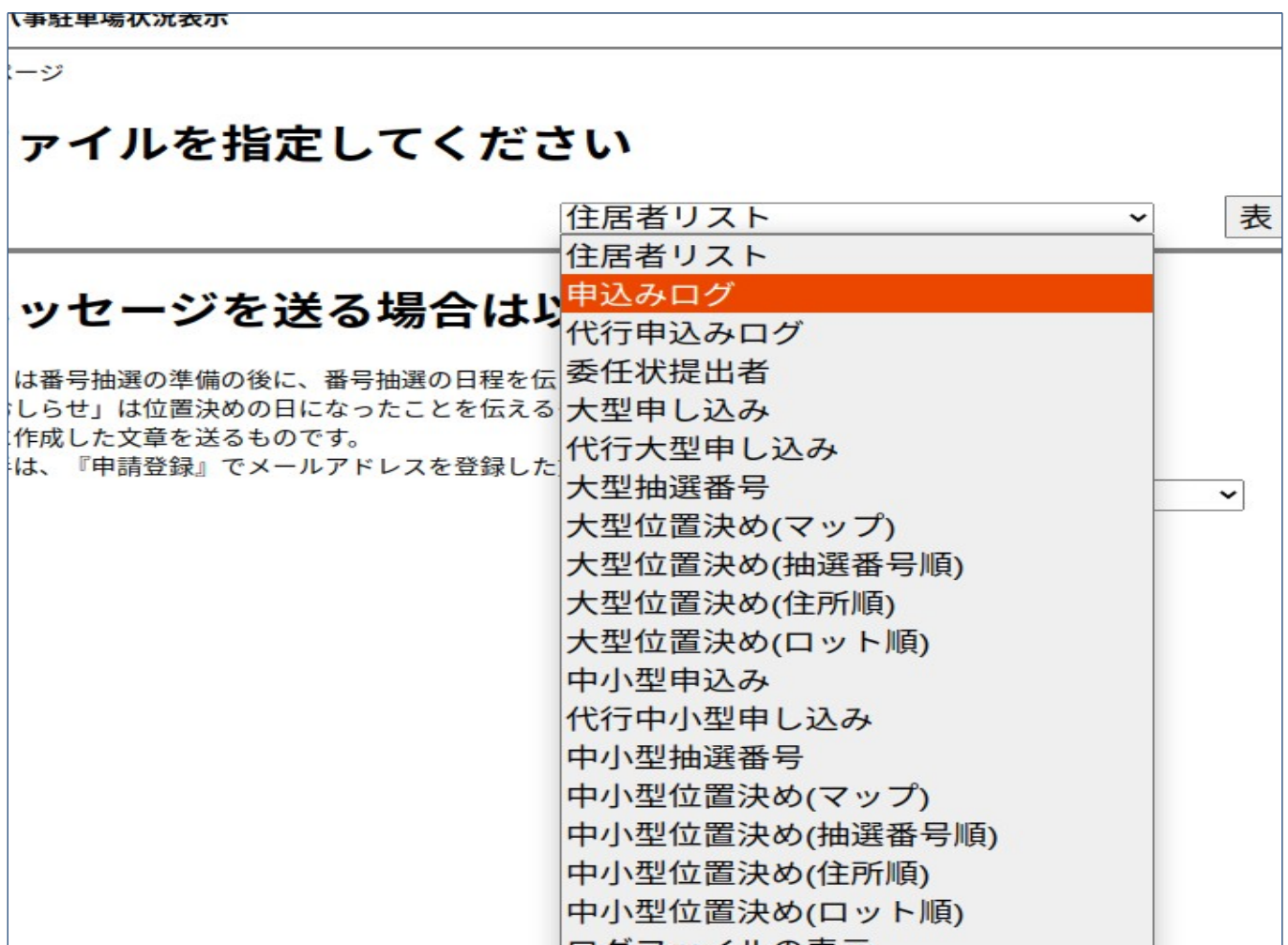

図 28. 管理用ファイルの表示のためのページ。いろいろな情報を得ることができる

# 付録.駐車場抽選のための会場配置図

2020 年から広まったコロナ感染が 23 年でもまだ終息しない。その対策は大事である。そのため必要最 小限の人だけを集会室に入れることを考えたい。

配置は以下の図の通り。窓はあけ、窓から入口の方向に扇風機を回して換気をよくする。(コロナは 空気感染が主な感染経路である)

入口近くにスクリーンとプロジェクタを設置し、位置決め状況を表示する(ある一定時間ごとに、

大型と中小型の表示を切り替えるようにする)。位置決めする人はそこでまず確認する。

入り口近くに人員を配置し、指定時間に入るべき人を選別するとともに(JS が提供する機材により)体 温やマスクの着用をチェックする。

 受付の間はなるべく開ける、会場に入る人は真ん中から入り、壁に沿って退出する。 受付では次の手順で行う。

(1) 初期画面として「位置決め状況」モニタを表示する。時刻、次の方の番号、位置決め状況が表示さ れる。

(2) 申込者の番号と住所の確認行う(番号通知表を提示してもらう)。

(3)「位置決めリンク」をクリックし、住所と管理者のパスワードを入力する。位置決めページになっ たら、希望する位置を聞き、それを入力して決定ボタンをクリックする。

(4) 最終確認ページを表示し、申請者に位置を読み上げてもらう。そして実行ボタンを押す。最後の画 面を申請者が確認してメモに書き込んでもらう。その後申請者には速やかに退出してもらう。 そして(1)に戻る

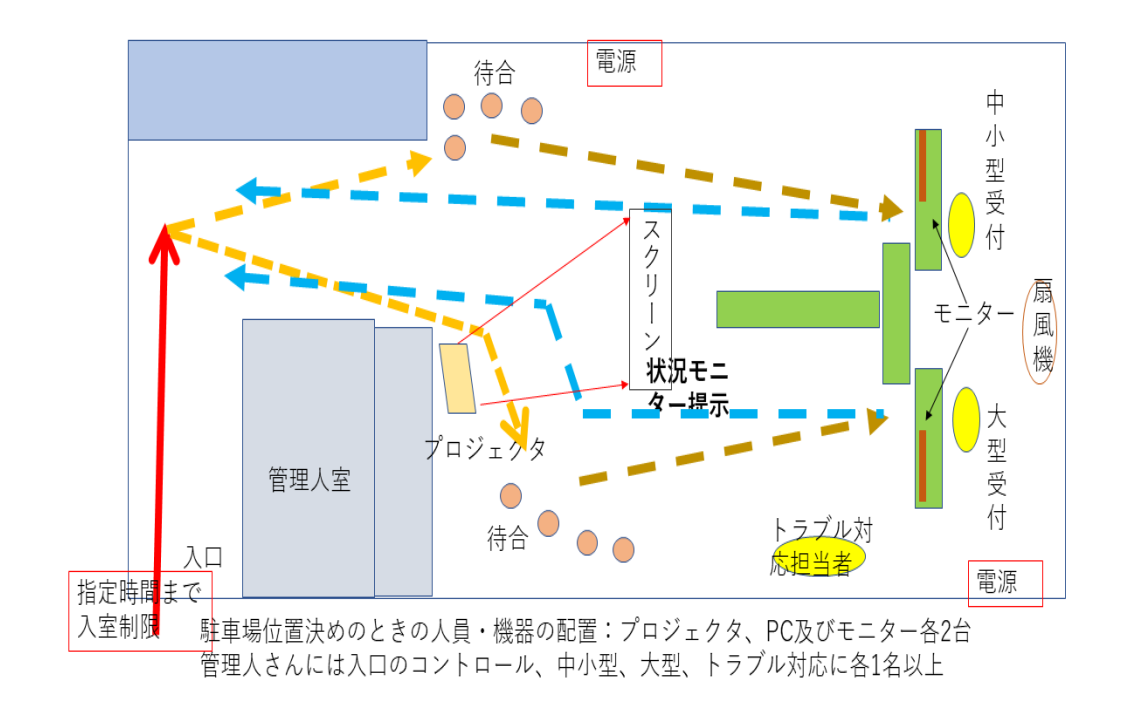

#### 図 A . 2021 〜 2023 年の機器・人員の配置と人の流れ

## 2021 年 5 月 15 日追記

(1) パスワード通知書、抽選番号通知書、位置決めのための「駐車場抽選選択の手引き」は下記に 置いてある。

## https://s-yagoto.sakura.ne.jp/Parking/Docs

(3) 位置決め当日には、管理者用トップページの「6.位置決め」にある、「管理者がここをクリック すると、抽選番号 5 番までの番号の人にメールが送られ、位置決めのための注意を喚起します。」を クリックすることを想定している。ここに書かれているように、メールアドレスの登録者で抽選番号が 1~5 までの方に注意喚起のメールが送られる。なお、位置決めが行われるたびに、次の番号の方に (メールアドレスが登録されていれば)「次の順番です」ということを知らせるメールが送られるように もなっていることを付け加えておく。

## 過去の反省から

(1) 番号抽選の準備の後に、追加申請がウェブで登録されたため混乱があった。本システムでは、申請 の台数が確定した後に番号抽選のセットを確定させる。それ以降では申請を受け付けず、システム外で 扱うこととしていた。しかし、それを知らない第 3 者が管理者のパスワードを用いて登録してしまっ た。

対策:パスワード管理を行い、第 3 者には知らせない。また住民の受付となっている管理人さん には、問題があったらそこで判断せずに駐車場担当者に連絡することを徹底してもらう。

#### (2)紙申請書に未記入があった場合の対応を確認した方がよかった。

対策: 未記入については本人に確認するのが基本であるので、そのことを反映したマニュアル を作成し、管理人さんと共有する。

まず一通り目を通して未記入がないかをチェックし、あればすばやく連絡を取る。

# (3) 紙申請のメールアドレスなど入力内容の点検を行わなかった。(管理人さんの受付簿との点 検は実施)

対策: 紙申請の入力マニュアルを作成する。事前準備と事後入力内容の確認を行うようにする。